### **Digital Audiobooks**

Digital audio books will display with a headphone symbol.

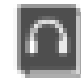

Overdrive Media console or Libby software is required to access digital audiobooks.

Some audiobooks can be up to 500MB in size which is a factor to consider if you have a monthly download limit.

### **Digital Magazines**

Digital Magazines are available to download through the library network.

Visit www.rbdigital.com/SAPLN/service/ magazines to browse over 350 magazine titles.

Magazines issues can be downloaded and kept indefinitely.

For mobile devices download the RB digital app through your app store.

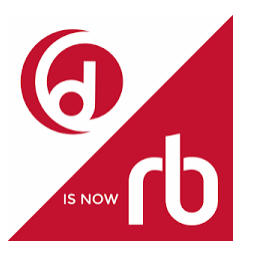

For any further queries or assistance about Digital library resources please contact the Kangaroo Island Library during operating hours.

### **Operating hours**

### **Kangaroo Island Library**

43 Dauncey Street, Kingscote SA 5223

Phone: 8553 4516

Email: library@kicouncil.sa.gov.au

9.00am - 5.00pm Monday to Friday

\*\*Closed Saturday, Sunday & Public holidays.

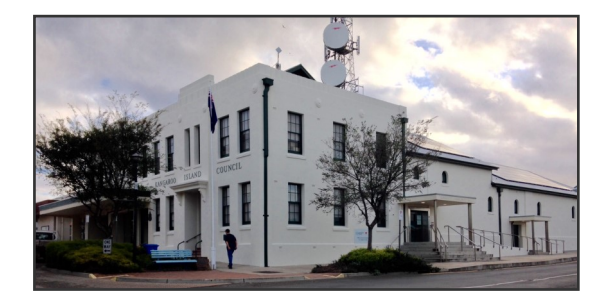

#### **Penneshaw Annex**

Penneshaw Campus

Hog Bay Road, Penneshaw SA 5222

9.00am - 12noon

Tuesday and Thursday

\*\*Opening hours may change during the school holidays.

> address 43 Dauncey Street, Kingscote postal PO Box 121, Kingscote SA 5223 phone 08 8553 4500 | fax 08 8553 2885 email kicouncil@kicouncil.sa.gov.au abn 93 741 277 391

# GAROO

## **Digital Library Information 2018-19**

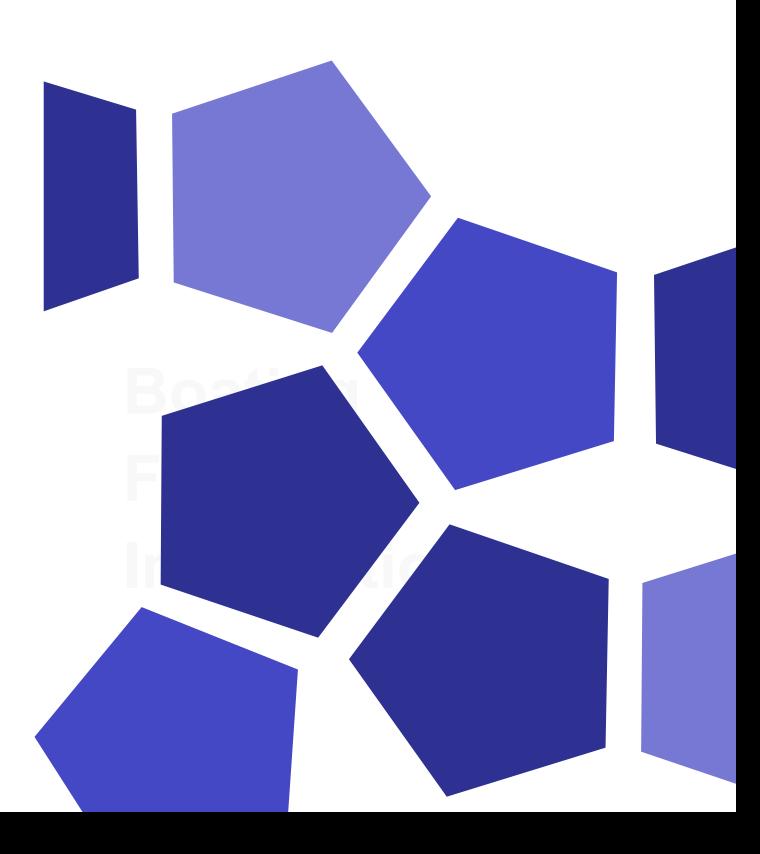

### **Ebooks and Audiobooks**

Ebooks and Audiobooks are available to download for free through the South Australian Public Library Network. Users must have a current South Australian Public Library card to access. The Ebook service is compatible with most devices but not Kindle due to licensing issues.

### **What software will I need?**

 The Overdrive media console App or Libby App is required to download audio books and Ebooks

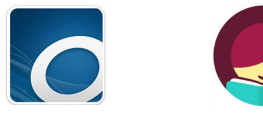

Get the Overdrive media console or Libby app from your app store.

 The Bluefire Reader App is compatible to download both Overdrive and Wheelers Ebook titles on mobile devices.

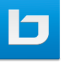

Get the Bluefire Reader App from your app store.

 Adobe Digital editions is required if downloading Ebooks and audiobooks on to a PC and will enable you to read on your PC or transfer books from the PC to other devices such as an Ereader.

Adobe Digital Editions software is available at http://www.adobe.com/au/solutions/ ebook/digital-editions.html

Once the software is installed, Ebooks can be accessed in the following ways:

## **1. eResource Central (Library Catalogue)**

eResource Central displays Ebooks and digital audiobooks within the Library Catalogue.

**1.1** Visit the Library catalogue at www.kangarooisland.sa.gov.au/library and click on the catalogue link.

**1.2** To exclude regular material from your search, click on the drop down menu in the top left hand corner of the screen. Change the field from "Everything" to "Ebooks and Audiobooks'

**1.3** Click search to view all titles or enter an author or title in the search field and then click search.

All digital Ebook titles display as a grey book icon with an arrow.

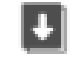

**1.4** If an Ebook is available a preview and download option will display to the right of the title. Click on download. You will be prompted to enter a library card number and PIN

**1.5** If item is available select which format required.

Check out our online Library catalogue

**www.kangarooisland.sa.gov.au/library**

- HTML (select this option to read in an internet browser-only able to read online)
- PDF, EPUB or adobe digital editions (select this option to download and read offline)

**1.6** If the item is checked out the download option will not display. Press Hold and enter your email address to be notified when it is available to borrow.

**1.7** To read the Ebook using Overdrive, open the Overdrive media console App on your device and click on bookshelf.

**1.8** To read Ebook using Bluefire Reader, the first time you download your EBook select 'Open in Bluefire Reader'

### **2. Overdrive or Libby Apps**

Overdrive Ebook titles can also be accessed by visiting http://sapln.lib.overdrive.com/

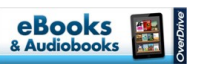

**2.1** Click on account and Login using your library card number and PIN.

**2.2** Browse titles by entering author/title in the search field or clicking on category eg: Fiction.

Available books will display with a black book icon in the corner. Unavailable books will display with a greyed out book icon.

**2.3** Click on title to borrow.

Open the Overdrive media console or Libby app to read.